## **Инструкция по регистрации заявления в 1 класс будущего года**

## **1. Выполнить запрос в поисковой системе: Портал образовательных услуг Калужской области.**

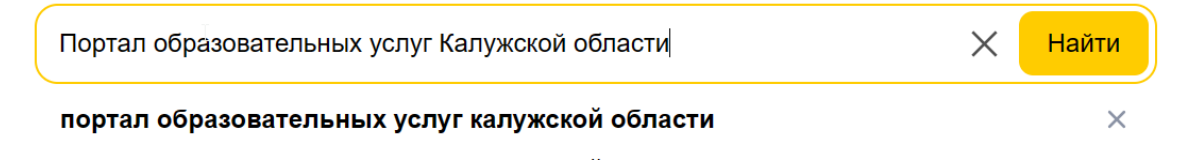

Рисунок 1 – запрос в поисковой системе.

## **Либо перейти по ссылке: <https://edu.admoblkaluga.ru/>**

**2. На портале выбрать раздел «Регистрация заявлений»**

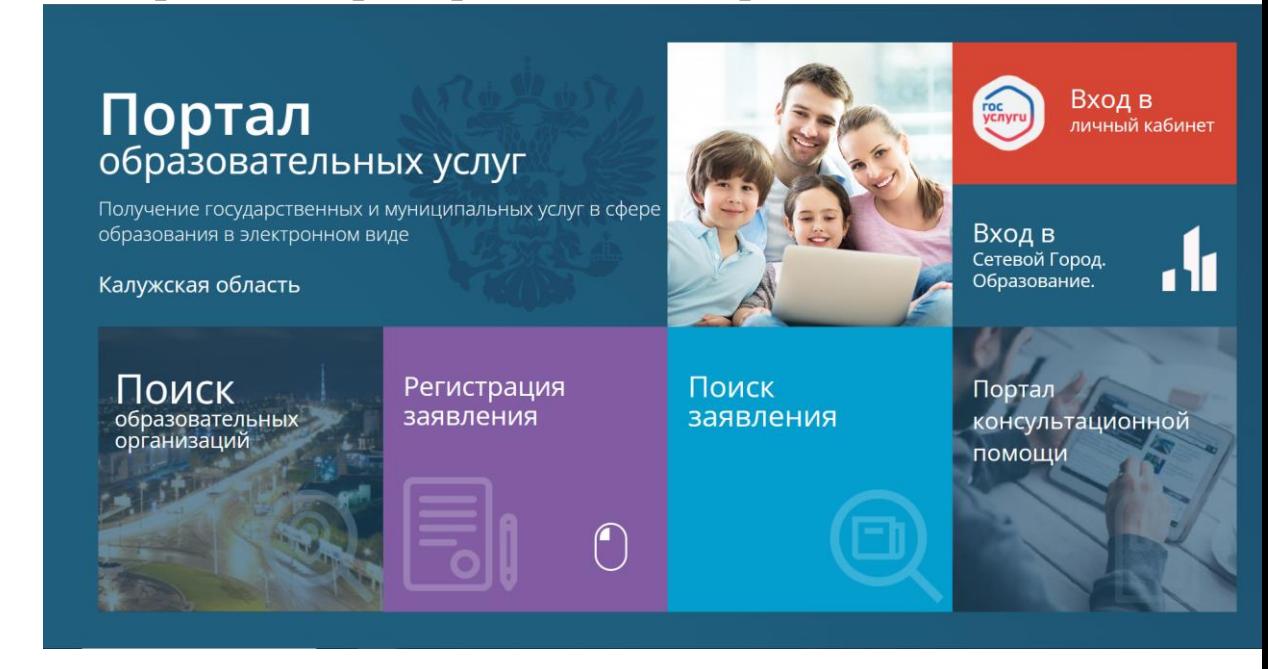

Рисунок 2 – вид Портала образовательных услуг

**3. После выбора «Регистрация заявления» необходимо выбрать раздел «Регистрация заявления в 1 класс будущего года»**

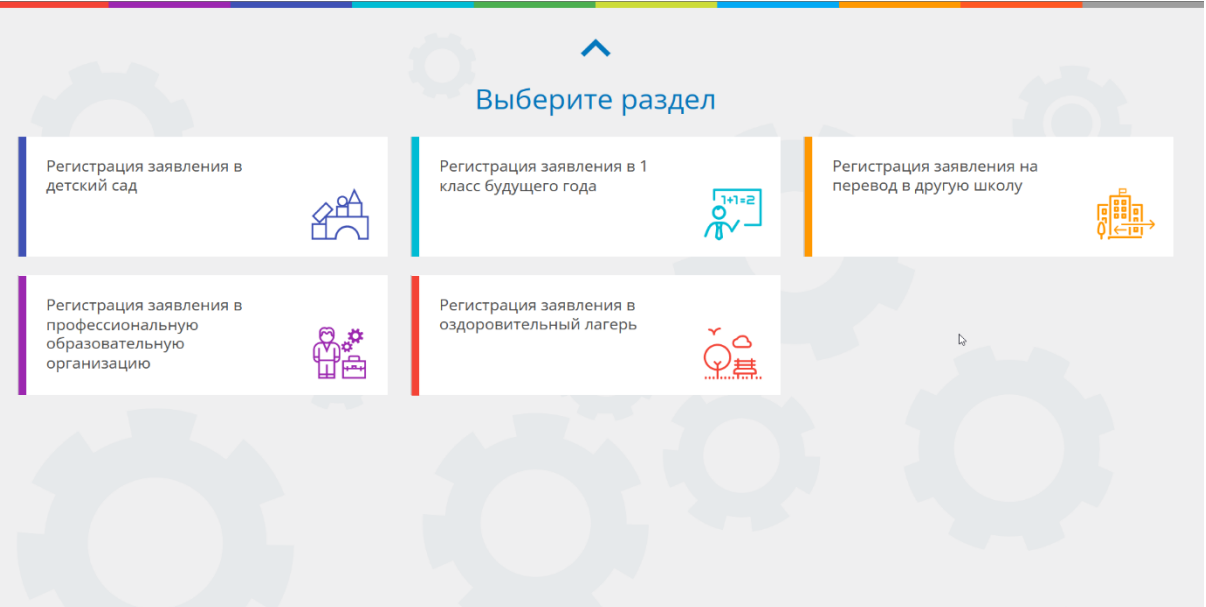

Рисунок 3 – выбор раздела на портале образовательных услуг

**4. После выбора «Регистрация заявления в 1 класс будущего года» откроется страница с выбором муниципалитета. Выбрать «Перемышльский район»**

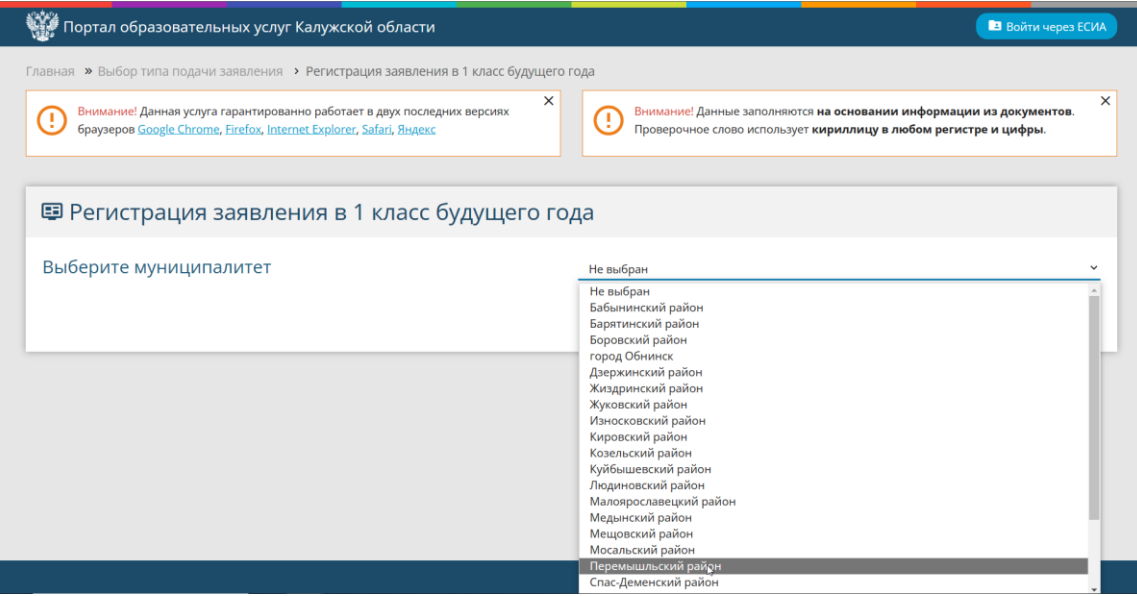

Рисунок 4 – выбор муниципалитета на портале образовательных услуг.

**5. После выбора муниципалитета откроется форма заполнения данных заявителя. Необходимо заполнить все поля, отмеченные звездочкой.** 

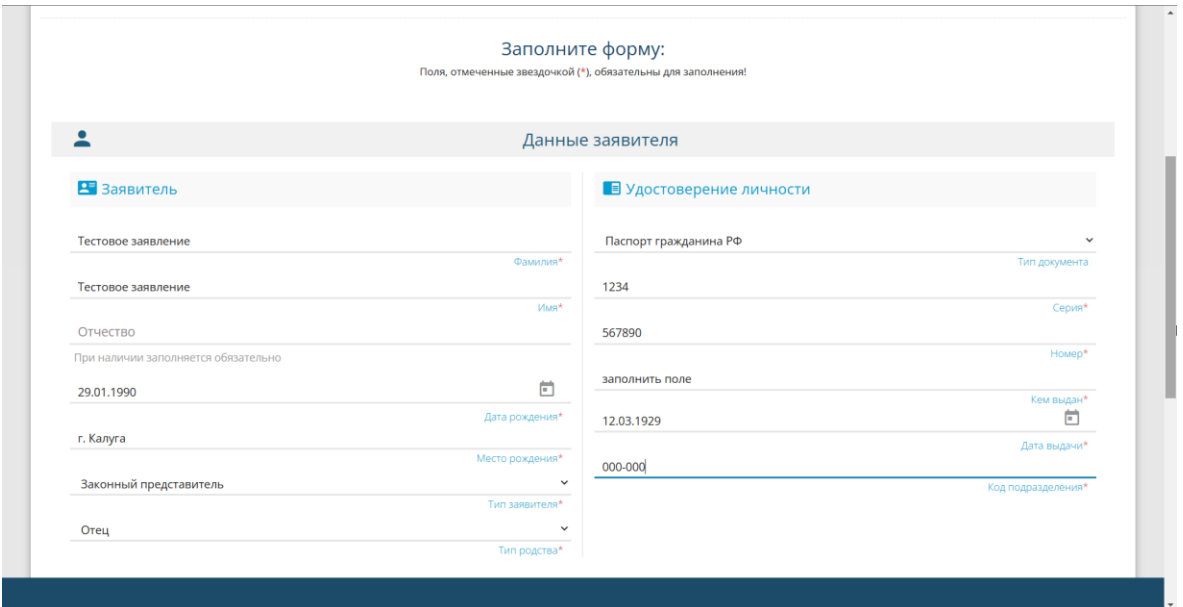

Рисунок 5 – форма заполнения данных заявителя.

**6. После заполнения формы ниже появится новая форма,** 

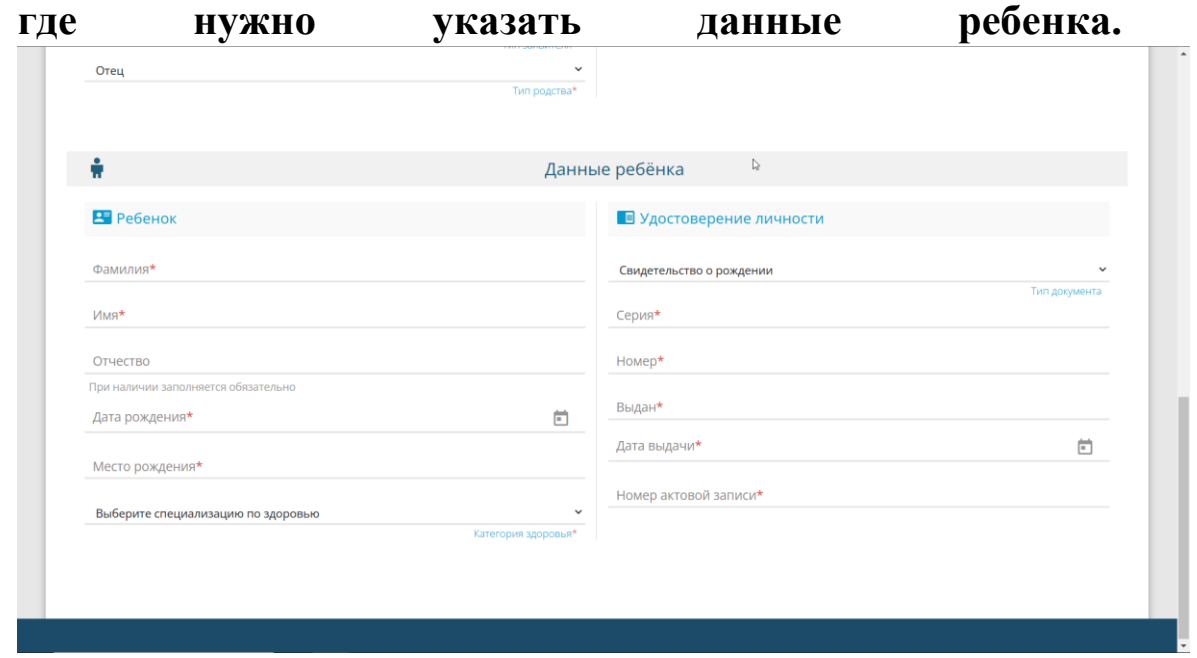

Рисунок 6 – форма заполнения данных ребенка.

**7. После заполнения формы появится еще одна с данными о проживании и регистрации. Заполнить все появляющиеся формы. После заполнения всех форм** 

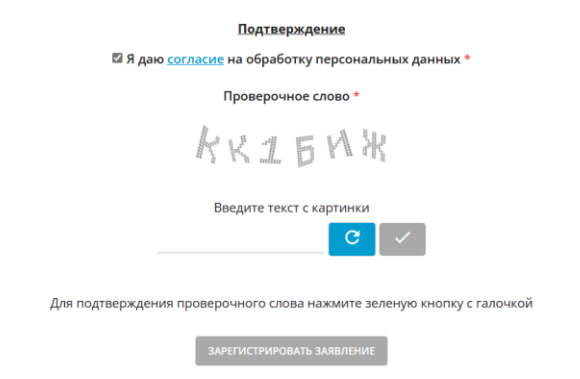

## **появится окно с согласием на обработку данных.**

Рисунок 7 – подтверждение введенных данных.